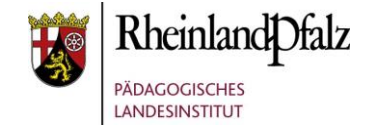

# Tutorial: *Datenanfragen in Moodle@RLP*

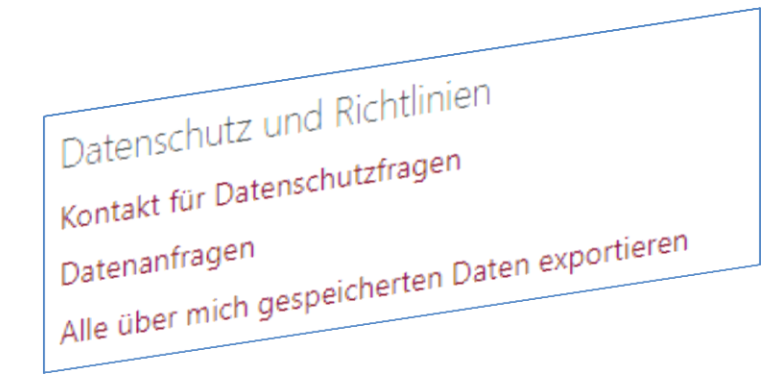

**HINWEIS:** Aus Gründen der besseren Lesbarkeit wird i. d. R. auf die gleichzeitige Verwendung männlicher und weiblicher Sprachformen verzichtet. Sämtliche Personenbezeichnungen gelten gleichwohl für beiderlei Geschlecht.

#### **Kurzerläuterung**

Im folgenden Tutorial geht es um das Thema Datenanfragen über Moodle@RLP. Ein Nutzer in Moodle@RLP kann 3 Arten von Datenanfragen über die Moodle-Instanz stellen:

- **1. Alle über mich gespeicherten Daten exportieren**
- **2. Alle über mich gespeicherten Daten löschen**

**3. Mitteilung an den Nutzer mit der Rolle Datenschutzbeauftragte**

Bitte beachten Sie, dass Sie als Moodle-Schulberater die Rolle Datenschutzbeauftragte manuell in der BNV und auf der Schulinstanz zuweisen müssen. Erst wenn diese Rolle dem Datenschutzbeauftragten zugewiesen wurde, erhält dieser eine Benachrichtigung (i.d.R. via Mail und über die Moodle-Systemnachrichten), wenn eine Datenanfrage eingegangen ist. Im Fall 1 und 2 muss der Datenschutzbeauftragte eine Bestätigung vornehmen. Im Fall 3 ist eine Antwort über das Moodle Mitteilungssystem notwendig.

In diesem Tutorial werden folgende Fragen behandelt:

- **1. Wie wird die Rolle Datenschutzbeauftragte zugewiesen?**
- **2. Wie wird eine Datenanfrage gestellt?**
- **3. Wie wird eine Datenanfrage beantwortet?**

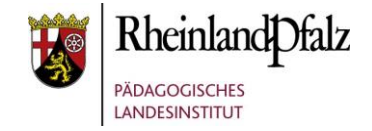

# Die Rolle "Datenschutzbeauftragter" zuweisen - Schulinstanz

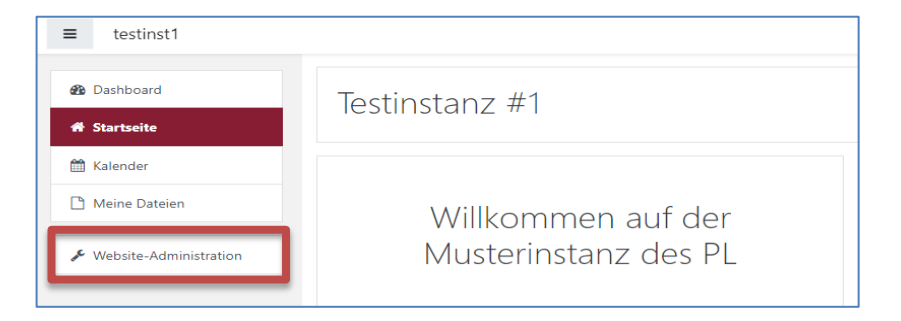

Wählen Sie von der Startseite aus die Option "Website-**Administration**".

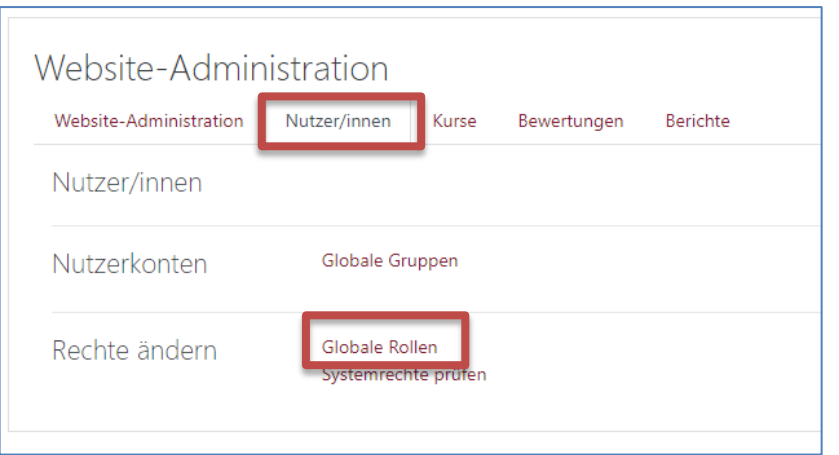

Klicken Sie nun auf den Reiter "Nutzer/innen". Hiernach auf "Globale Rollen".

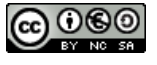

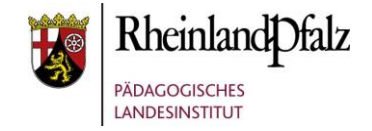

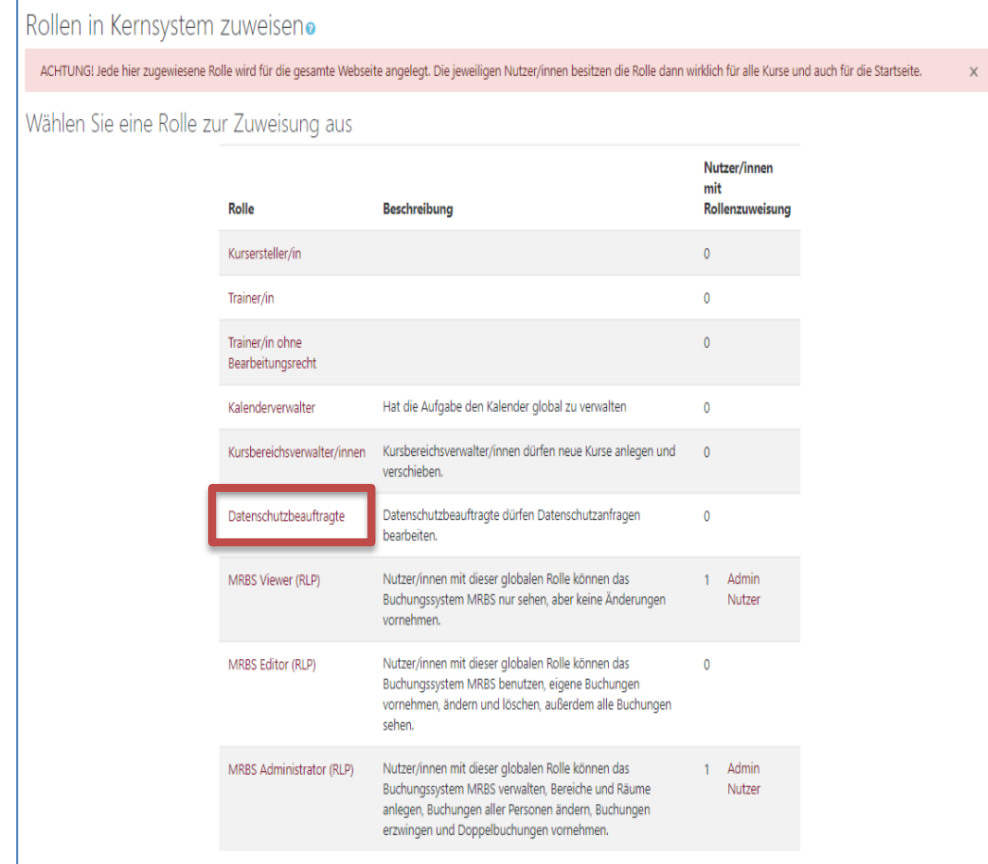

Wählen Sie nun aus den verfügbaren globalen Rollen durch Klick die Rolle "Datenschutzbeauftragter" aus.

**HINWEIS:** Sprechen Sie vor der Zuweisung die Aufgaben und den technischen Ablauf mit der betroffenen Person ab, die diese Rolle übernehmen soll. Dies sollte nicht der Moodle-Schulberater sein.

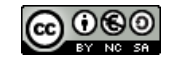

## moodle@RLP Schulungsunterlagen

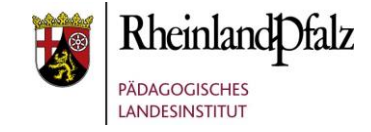

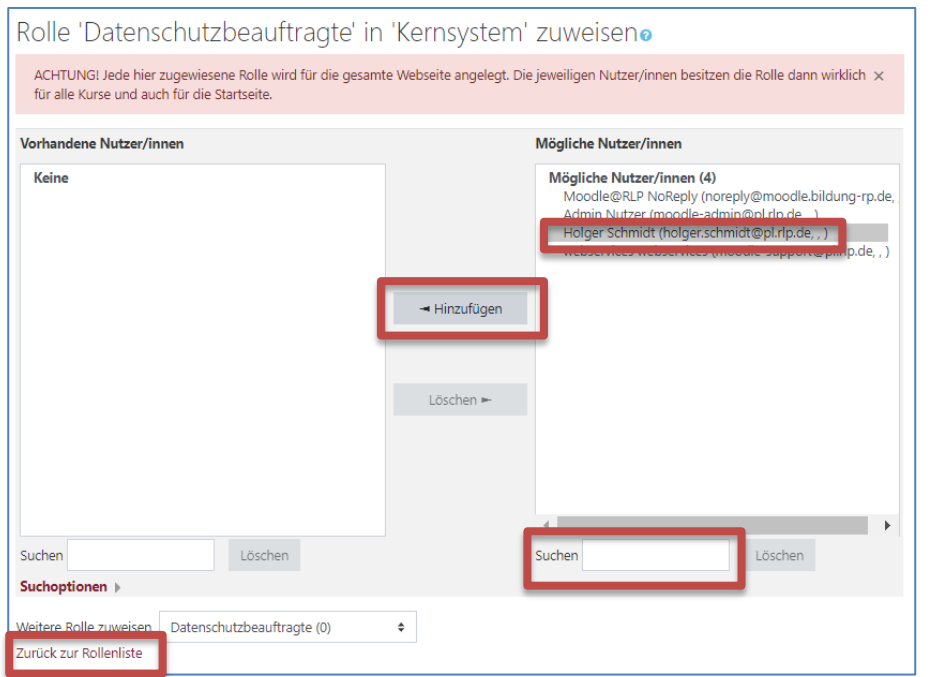

Wählen Sie nun durch Anklicken eine Person aus der angezeigten Liste aus und klicken hiernach auf "**Hinzufügen**".

Wenn im System sehr viele Personen vorhanden sind, dann werden Ihnen keine Namensvorschläge gemacht. Geben Sie dann einen Namen in das "Suchfeld" ein. Klicken Sie dann die entsprechende Person in der Vorschlagsliste an und danach auf "Hinzufügen".

Insofern Sie keine weitere Person mit dieser Rolle hinzufügen möchte, beenden Sie den Vorgang mit Klick auf "**Zurück zur Rollenliste**".

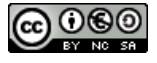

## **Moodle** @RLP Schulungsunterlagen

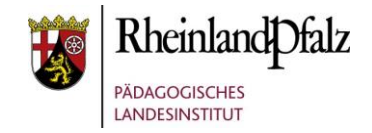

# Die Rolle "Datenschutzbeauftragter" und "Verantwortlicher" zuweisen - Benutzerverwaltung

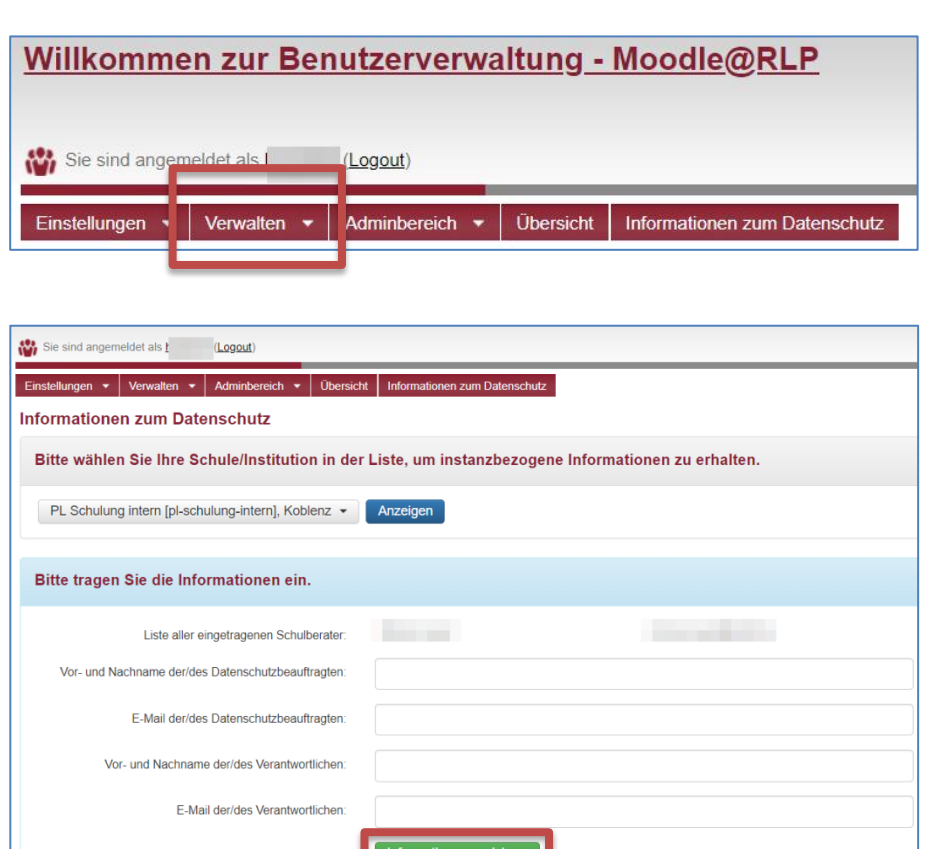

Wählen Sie in der Benutzerverwaltung BNV den Reiter "**Verwaltung**" aus. Danach "**spezielle Einstellungen**" und weiter auf "Angaben zum Datenschutz".

Füllen Sie die Angaben zum Datenschutzbeauftragten und dessen E-Mail Adresse aus. Füllen Sie hiernach die Angaben zum Verantwortlichen (Schulleitung) und die relevante E-Mail Adresse aus.

Speichern Sie die Angaben mit Klick auf "Informationen **speichern**".

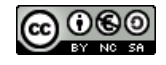

### **Moodle** @RLP Schulungsunterlagen

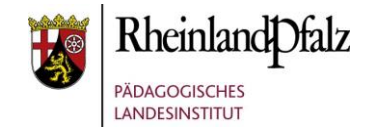

#### Datenanfragen durch NutzerInnen

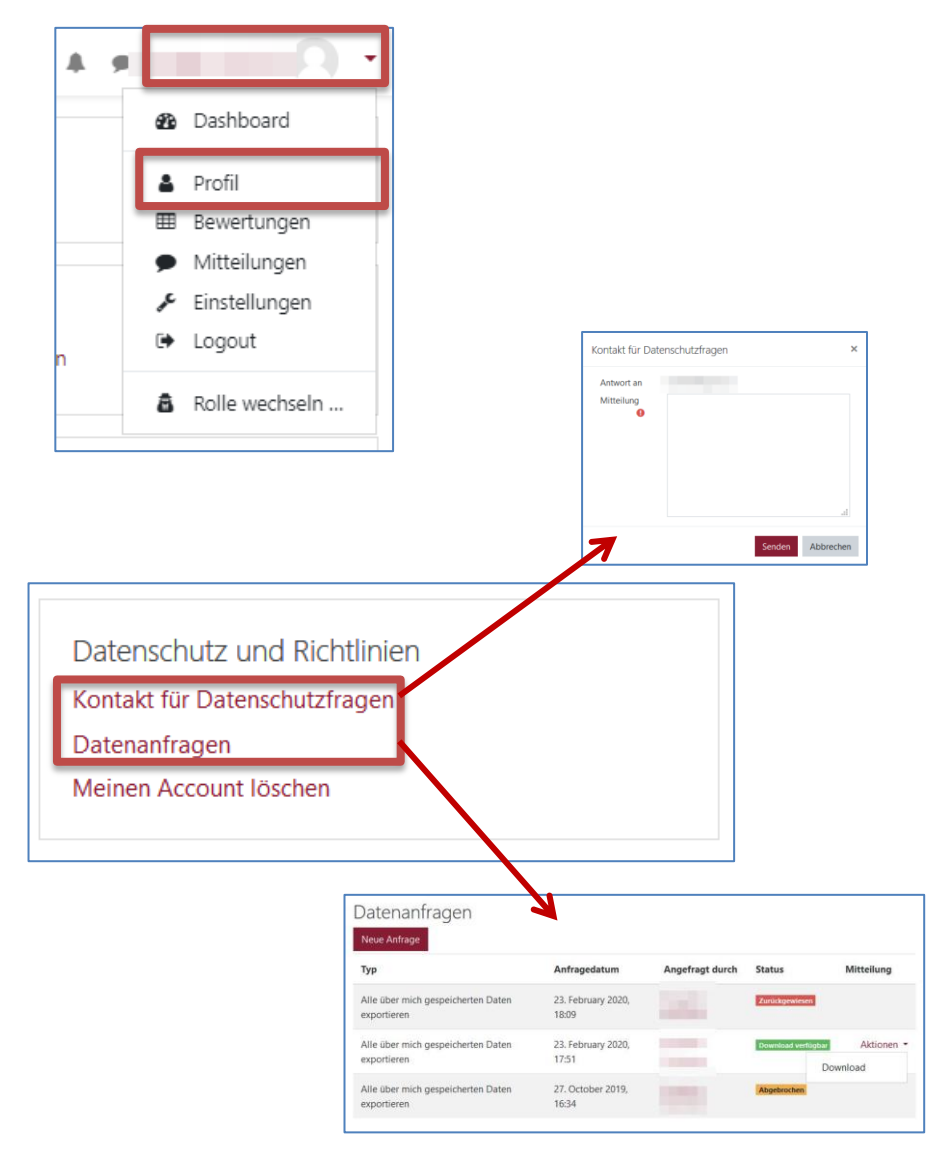

NutzerInnen können Datenanfragen über Ihr Profil stellen. Dazu klicken Sie Ihren Namen, das Profilfoto oder das "rote Dreieck" an. Dies ist von jeder Stelle aus in der Moodle-Instanz möglich. In dem sich jetzt öffnenden Kontextmenü erfolgt ein Klick auf "Profil".

Nun haben NutzerInnen im Profil folgende Möglichkeiten im Bereich "Datenschutz und Richtlinien".

1. Bei Klick auf "**Kontakt für Datenschutzfragen**" können NutzerInnen eine Mitteilung an den Datenschutzbeauftragten senden, in der z. B. eine spezifische Frage formuliert wird.

2. Bei Klick auf "Datenanfrage" können NutzerInnen eine Anfrage zum **Export aller gespeicherten Daten** oder eine **Anfrage zur Löschung aller gespeicherten Daten** stellen. Darüber hinaus sind alle Datenanfragen als Liste mit Status zu sehen und bei bestätigten Datenanfragen ist ein Download möglich.

Alle Anfragen müssen vom Datenschutzbeauftragen angenommen oder abgelehnt werden. Es erfolgt kein automatisierter Export oder Löschung!

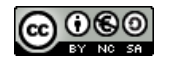

## **Moodle** @RLP Schulungsunterlagen

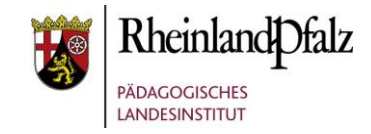

#### Datenanfragen bearbeiten

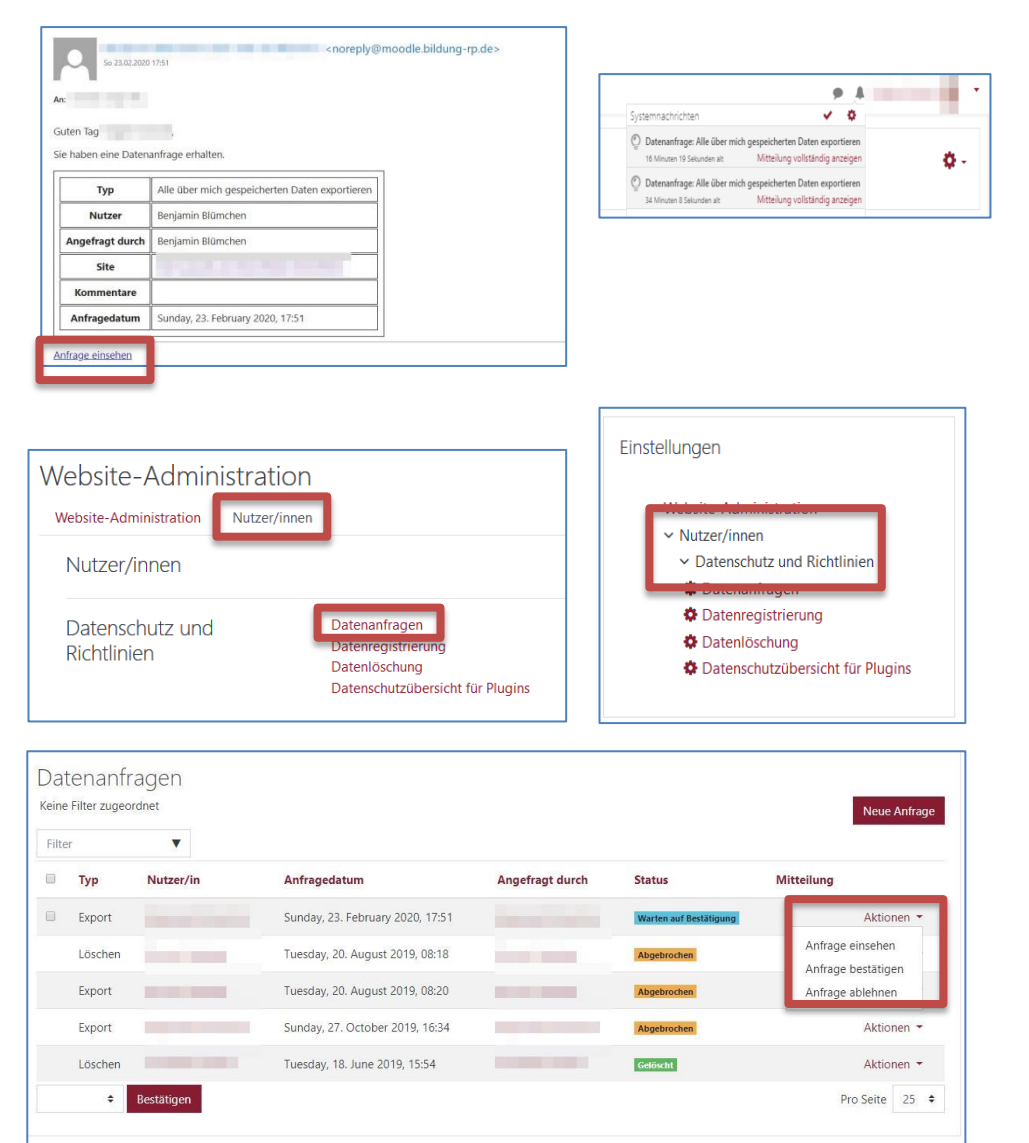

Stellt ein Nutzer eine Datenanfrage, dann erhält der Datenschutzbeauftragte eine E-Mail sowie eine Systemmitteilung in der Moodle-Instanz. Mit Klick auf "Anfrage einsehen" wird ein Direktsprung auf die Bearbeitungsmaske ermöglicht.

Datenschutzbeauftragten ist auf der Moodle-Instanz eine eingeschränkte Form der "Website-Administration" im linken Menüblock verfügbar, wie ggf. auch der Einstellungsblock rechts. Mit einem Klick auf "**Datenanfragen**" wird die Übersicht aller Datenanfragen angezeigt.

Über Klick auf Aktion kann nun festgelegt werden, was mit der Datenanfrage passieren soll. Diese kann:

1. eingesehen werden | 2. bestätigt werden | 3. abgelehnt werden

**HINWEIS:** Nr. 3 sollte bei Datenlöschungsanfragen während des laufenden Schuljahres durch SchülerInnen erfolgen, weil dadurch auch alle Bewertungsdaten in Moodle-Kursen gelöscht werden.

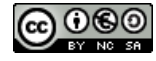

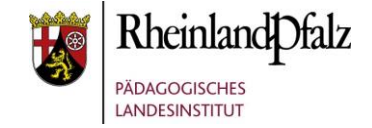

Sie sind nun am Ende dieses Tutorials angelangt. Wir hoffen, dass die Inhalte des Tutorials Ihnen und den Ihren Kolleginnen und Kollegen an Ihrer Schule ausreichende und verständliche informatorische Unterstützung bieten.

Ihr Moodle-Landesberaterteam

The End

Dieses Tutorial steht unter einer [Creative Commons](https://creativecommons.org/licenses/by-nc-sa/4.0/deed.de)  [Namensnennung-Nicht-kommerziell-Weitergabe unter gleichen](https://creativecommons.org/licenses/by-nc-sa/4.0/deed.de)  [Bedingungen 4.0 International](https://creativecommons.org/licenses/by-nc-sa/4.0/deed.de) Lizenz.

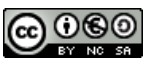